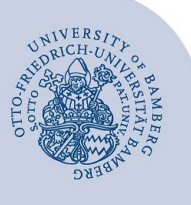

# **Postfach freigeben in Outlook**

Selbst erstellte Ordner, die nicht über die Freigabebenachrichtigung geöffnet werden können oder sollen, können nur verfügbar gemacht werden, indem Sie das ganze Postfach in Outlook öffnen. Für die Vergabe der Freigabeberechtigung sind dabei zusätzliche Arbeitsschritte erforderlich.

#### **Hinweis:**

- In dieser Anleitung wird erklärt wie eine Freigabe auf einen Ordner im Posteingang eingerichtet wird.
- In den übergeordneten Ordnern muss ebenfalls eine Freigabe, wie hier beschrieben, eingerichtet werden.
- Diese Anleitung kann auch für Kalender, Kontaktgruppen und Aufgaben ebenfalls angewendet werden.

### **1 Freigabe auf übergeordnete Ordner einrichten**

Machen Sie einen Rechtsklick auf ihr Postfach (angezeigte E-Mail-Adresse) und klicken Sie im nun angezeigten Menü auf **Ordnerberechtigungen**.

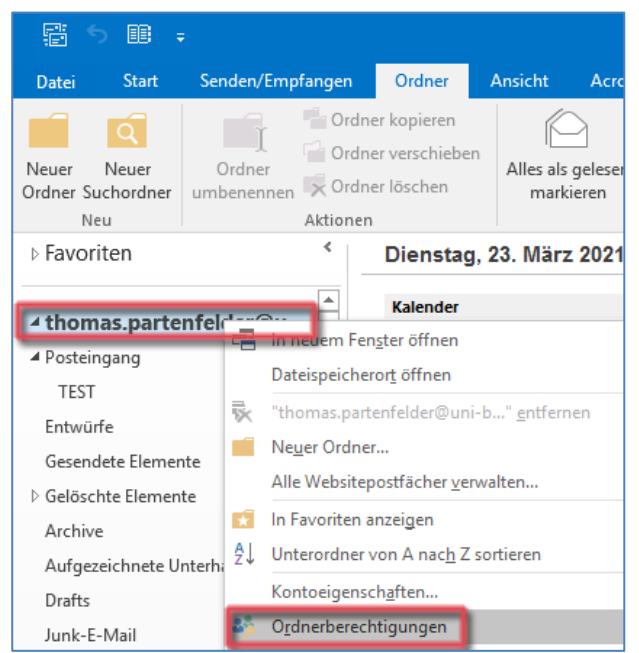

*Abbildung 1: Zugriff Ordnerberechtigungen:*

Im nun angezeigten Fenster kann über den Button **Hinzufügen**, die Person eingetragen werden die berechtigt werden soll. Wählen Sie hier zunächst unter **Adressbuch** die **Globale Adressliste** aus.

| Benutzer hinzufügen               |                                                           |  |  |  |
|-----------------------------------|-----------------------------------------------------------|--|--|--|
| Suchen: ◉ Nur Name ◯ Mehr Spalten | <b>Adressbuch</b>                                         |  |  |  |
| OK                                | Offline Adressliste - thomas.partenfelder@ v              |  |  |  |
| Name                              | thomas.partenfelder@uni-bamberg.de<br>Offling Adracclicta |  |  |  |
| 2 germ-didaktik                   | Globale Adressliste<br><b>Hilde</b>                       |  |  |  |
| AARC@Universität Bamberg          | Sicherheitsgruppen                                        |  |  |  |

*Abbildung 2: Auswahl Globale Adressliste*

Im **Suchen Feld** tragen Sie den Namen ein (Nachnamen), wählen diesen durch einen Linksklick aus und klicken anschließend auf **Hinzufügen** und dann auf **OK**.

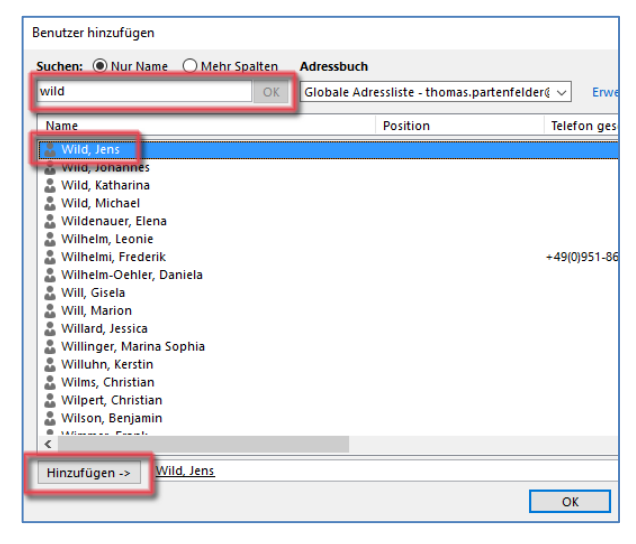

*Abbildung 3: Ansicht Benutzer hinzufügen*

Nachdem Sie die berechtigte Person hinzugefügt haben, wählen Sie diese per Linksklick aus. Nun müssen Sie unter **Berechtigungen** im Kästchen **Sonstiges** den Haken bei **Ordner sichtbar** setzen. Anschließend klicken Sie auf **Übernehmen** und **OK**.

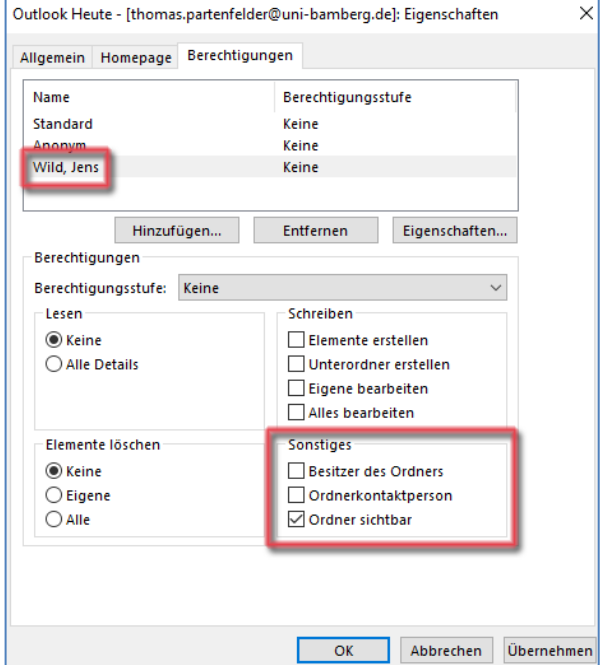

*Abbildung 4: Anpassen der Berechtigungen*

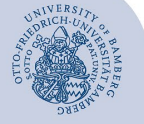

Postfach freigeben in Outlook – Seite 2

Klicken Sie nun auf den Posteingang, anschließend in der Menüleiste auf Ordner und dann auf **Ordnerberechtigungen**.

| 鬊<br>匪<br>囨<br>$\equiv$<br>Posteingang - thomas.partenfelder@uni-ba |              |                  |                    |                            |                                 |                                |    |  |
|---------------------------------------------------------------------|--------------|------------------|--------------------|----------------------------|---------------------------------|--------------------------------|----|--|
| Datei                                                               | <b>Start</b> | Senden/Empfangen |                    | Ordner                     | Ansicht                         | Acrobat                        |    |  |
|                                                                     | Q            | Ÿ                | $\mathbf{\hat{x}}$ |                            |                                 | Finstellungen für AutoAre      |    |  |
| Neuer                                                               | Neuer        |                  | Aktionen Aufräumen | In Favoriten               |                                 | <b>By Ordnerberechtigungen</b> |    |  |
| Ordner Suchordner                                                   |              |                  |                    | anzeigen                   |                                 | : Ordnereigenschaften          |    |  |
| Neu                                                                 |              |                  |                    | Favoriten                  |                                 | Eigenschaften                  |    |  |
| <b>D</b> Favoriten                                                  |              |                  | ∢                  |                            | Aktuelles Postfach durchsuche Q |                                | Ak |  |
| Ungelesen<br>Alle<br>٠                                              |              |                  |                    |                            |                                 | Neue                           |    |  |
| 4 thomas.partenfelder@uni                                           |              |                  | ▲ Letzte Woche     |                            |                                 |                                |    |  |
| Posteingang                                                         |              |                  |                    | mail.statusnet.rz@uni-bam. |                                 |                                |    |  |

*Abbildung 5: Zugriff Unterordner Ordnerberechtigungen*

Führen Sie hier die gleichen Schritte durch, wie zuvor für das Postfach.

# **2 Freigabe auf Ordner einrichten**

Klicken Sie nun auf den freizugebenden Ordner, anschließend in der Menüleiste auf Ordner und dann auf **Ordnerberechtigungen**.

| 霨<br>鷗<br>क<br>$\Rightarrow$<br>TEST - thomas.partenfelder@uni-bamberg.d |   |                                |              |               |                                               |  |  |  |
|--------------------------------------------------------------------------|---|--------------------------------|--------------|---------------|-----------------------------------------------|--|--|--|
| <b>Start</b><br>Datei                                                    |   | Senden/Empfangen               | Ordner       | Ansicht       | Acrobat                                       |  |  |  |
| Ω                                                                        | T | $\mathbf{\hat{x}}$             | $\star$      |               | <b>日 Einstellungen für AutoA</b>              |  |  |  |
| Neuer<br>Neuer                                                           |   | Aktionen Aufräumen             | In Favoriten |               | <b>Conducter</b> Ordnerberechtigungen         |  |  |  |
| Ordner Suchordner                                                        |   |                                | anzeigen     |               | : Ordnereigenschaften                         |  |  |  |
| Neu                                                                      |   |                                | Favoriten    | Eigenschaften |                                               |  |  |  |
|                                                                          |   |                                |              |               | Ω                                             |  |  |  |
| <b>D</b> Favoriten                                                       |   | Nach Datum <sup>*</sup><br>Neu |              |               |                                               |  |  |  |
| 4 thomas.partenfelder@uni-<br>▲ Posteingang                              |   |                                |              |               | ente gefunden, die den Suchkriterien entsprei |  |  |  |

*Abbildung 6: Ordner Ordnerberechtigungen*

Wie bereits unter **Freigabe auf übergeordnete Ordner einrichten** beschrieben, die zu berechtigende Person hinzufügen.

Nachdem Sie die zu berechtigende Person hinzugefügt haben, müssen Sie noch die gewünschten Berechtigungen einrichten (Lese-, Schreib- und Löschberechtigungen). Der Haken bei **Sonstiges Ordner sichtbar** muss gesetzt werden.

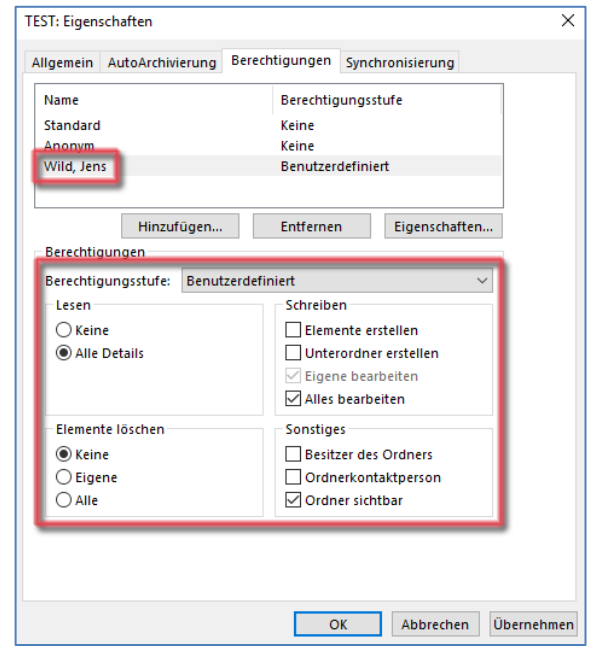

*Abbildung 7: Berechtigungen Anpassen*

## **3 Sie haben noch Fragen?**

IT-Support Telefon: +49 951 863-1333 E-Mail: it-support@uni-bamberg.de

Postfach\_freigeben\_in\_Outlook.220826.docx